# **ELEKTRA CONNECT MANUALE DI INSTALLAZIONE**

**VERSIONE 1.1**

### **INDICE**

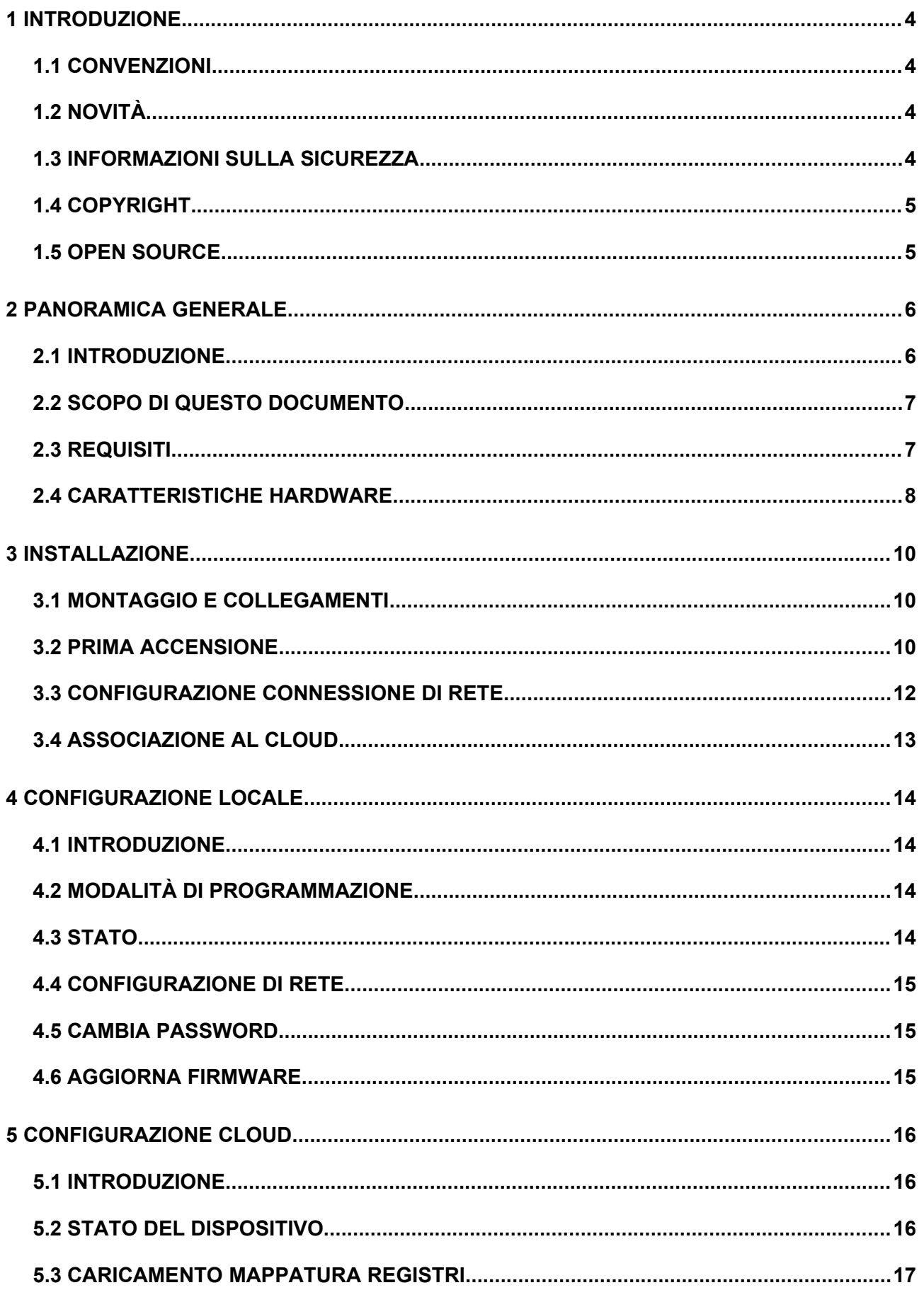

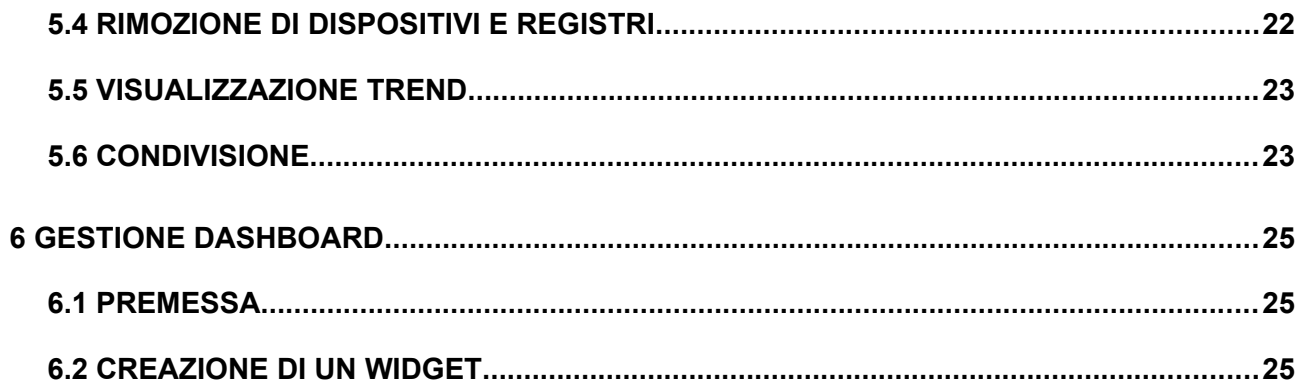

### **1 INTRODUZIONE**

### **1.1 CONVENZIONI**

In questo documento sono adottate le seguenti convenzioni:

- [KEY] I tasti della tastiera che l'utente deve premere sono riportati tra parentesi quadra (es: [CTRL])
- Courier Messaggi a video o altri messaggi software sono riportati con il font "courier"
- "..." Nomi di pulsanti o altri elementi dell'interfaccia grafica sono riportati tra doppio apice

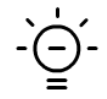

Nota particolarmente importante

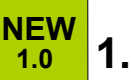

### **1.2 NOVITÀ**

Le novità rispetto alla versione precedente sono evidenziate da un *marker* laterale, che riporta anche la versione software nella quale esse sono state introdotte.

### **1.3 INFORMAZIONI SULLA SICUREZZA**

Questo manuale contiene le informazioni necessarie per poter operare in sicurezza con il dispositivo. Chiunque interagisca con il dispositivo deve prima aver letto questa documentazione, in particolar modo le presenti informazioni sulla sicurezza. Questo documento integra e non sostituisce qualunque normativa o direttiva di Legge in materia di sicurezza.

Il dispositivo è stato sviluppato utilizzando tecnologie allo stato dell'arte e seguendo le normative in termini di sicurezza vigenti al momento; non è possibile tuttavia escludere con certezza possibili danni o interazioni con altri dispositivi durante il suo esercizio. Il dispositivo è conforme alle guide linea EMC ed alle norme Europee armonizzate; eventuali modifiche al dispositivo possono inficiare la compatibilità EMC.

La tensione di alimentazione deve essere rigorosamente all'interno del range indicato in questo manuale e sul dispositivo; pericolo di incendio o di esplosione in caso di alimentazione al di fuori di questo range. L'apparecchiatura deve essere alimentata da un circuito di alimentazione limitato il cui isolamento dalla rete elettrica deve essere non inferiore a quello tra il circuito primario e secondario di un trasformatore di sicurezza secondo IEC 61558-2-6 o equivalente.

La dichiarazione di conformità CE del dispositivo può essere richiesta a Domotica Labs, ai riferimenti riportati sul sito [www.domoticalabs.com](http://www.domoticalabs.com/)

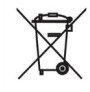

In conformità con la direttiva 2002/96/EC i dispositivi elettronici devono essere smaltiti nelle apposite strutture e non nella raccolta di rifiuti solidi urbani.

### **1.4 COPYRIGHT**

Le istruzioni tecniche, i manuali ed il software di ELEKTRA CONNECT sono soggetti a copyright; tutti i diritti sono riservati. La copia, riproduzione, traduzione e/o modifica, anche parziali, sono espressamente vietati salvo approvazione scritta da parte di Domotica Labs.

### **1.5 OPEN SOURCE**

ELEKTRA CONNECT contiene software open source, come ad esempio il sistema di sviluppo SDK su cui è basato, oppure le librerie di comunicazione Modbus. Tali componenti software sono soggetti a diverse licenze open-source, tra cui:

- GNU General Public License (GPL) <https://www.gnu.org/licenses/gpl-2.0.html>
- GNU Lesser General Public License (LGPL) <https://www.gnu.org/licenses/lgpl-2.0.en.html>

Per ulteriori informazioni si rimanda all'apposita sezione del nostro sito: <http://www.domoticalabs.com/section/open-source>

### **2 PANORAMICA GENERALE**

### **2.1 INTRODUZIONE**

ELEKTRA CONNECT è un dispositivo universale di interfacciamento di apparati operanti su protocollo MODBUS con la rete LAN e la piattaforma cloud di DOMOTICA LABS.

Grazie alla possibilità di connessione tramite WI-FI, LAN e GPRS (nei modelli che la prevedono), ed alla porta RS-485 integrata a cui è possibile collegare uno o più dispositivi slave, ELEKTRA CONNECT permette di remotizzare e gestire su cloud qualunque sistema tecnologico operante su MODBUS, anche in assenza di una connettività di rete preesistente.

Lo schema seguente mette in luce le possibilità di connessione di una serie di dispositivi con il cloud, appoggiandosi alla rete esistente (tramite WI-FI oppure cablaggio LAN) o direttamente, in caso di opzione GPRS:

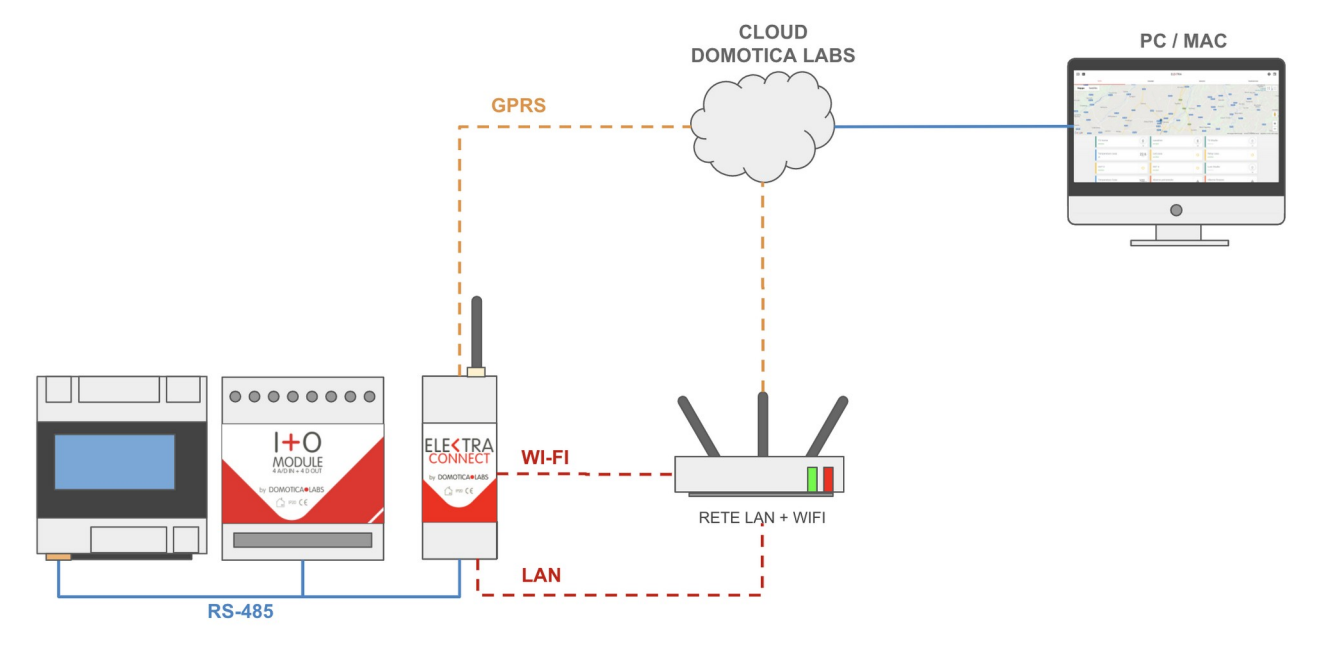

Grazie alla connessione cloud, è possibile gestire le periferiche dei dispositivi connessi, non solo attraverso la DASHBOARD WEB, ma anche utilizzando gli assistenti vocali AMAZON ALEXA o GOOGLE ASSISTANT, grazie all'interfacciamento nativo del cloud di DOMOTICA LABS con queste piattaforme:

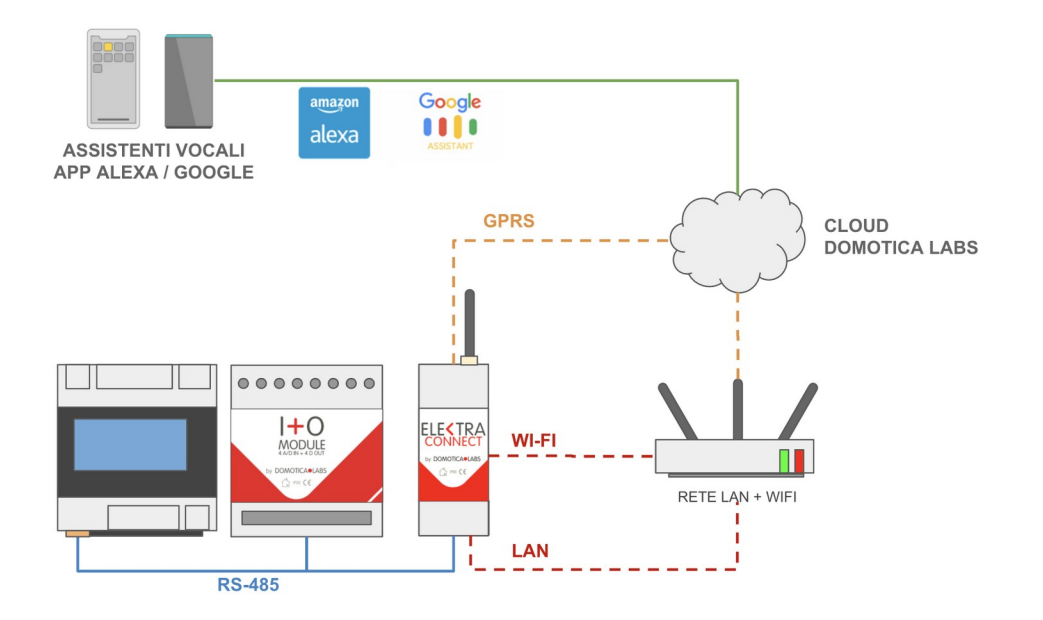

Ovviamente ELEKTRA CONNECT mette a disposizione la comunicazione diretta tramite protocollo MODBUS TCP ai dispositivi connessi alla sua porta RS-485, anche all'interno della rete locale, agendo da convertitore RTU-TCP:

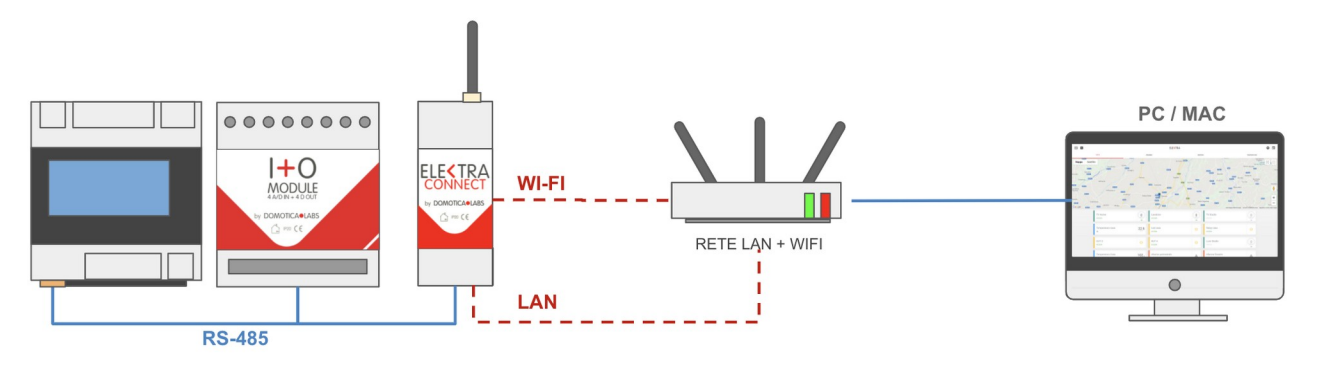

#### **2.2 SCOPO DI QUESTO DOCUMENTO**

Questo manuale contiene tutte le informazioni necessarie per installare, configurare ed utilizzare ELEKTRA CONNECT.

Per l'utilizzo specifico della DASHBOARD WEB del cloud di DOMOTICA LABS, si rimanda all'apposita documentazione.

### **2.3 REQUISITI**

Per poter accedere alle funzionalità descritte in questo manuale, è necessario disporre di:

- Un modulo ELEKTRA CONNECT
- Un alimentatore 12-24 VDC
- Uno o più dispositivi operanti su protocollo MODBUS RTU (slave)
- Una rete WIFI e/o un collegamento LAN, oppure una SIM abilitata al funzionamento dati nel caso di ELEKTRA CONNECT in versione GPRS

### **2.4 CARATTERISTICHE HARDWARE**

Il disegno seguente evidenzia le dimensioni e le connessioni disponibili sul dispositivo:

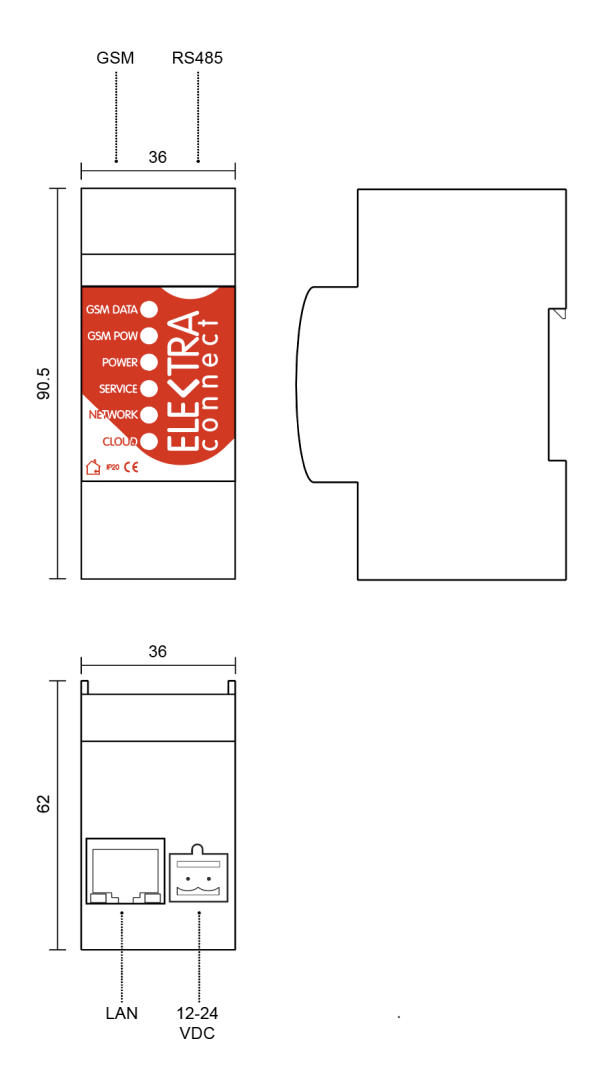

Sono disponibili le seguenti periferiche:

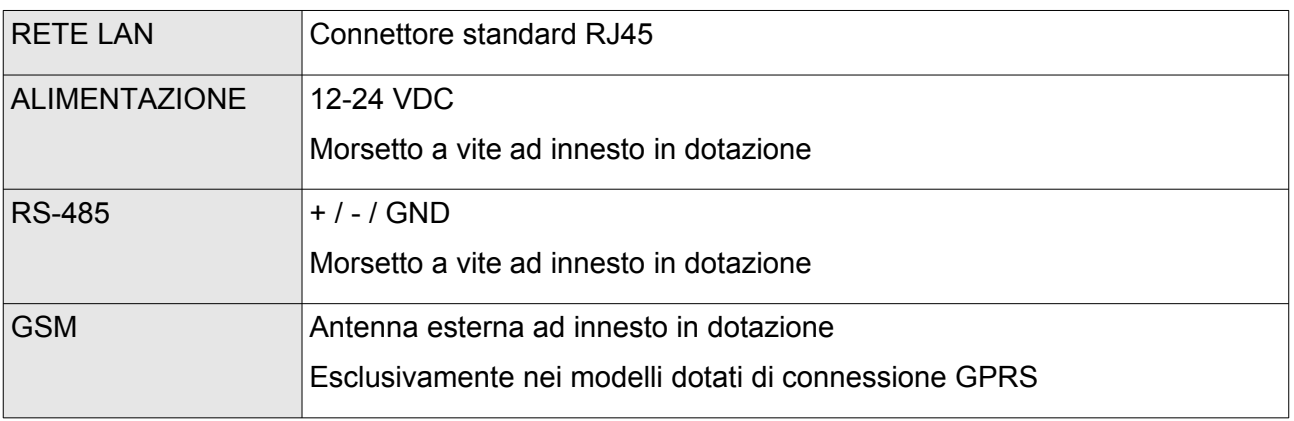

Sul pannello frontale sono disponibili i seguenti LED di segnalazione:

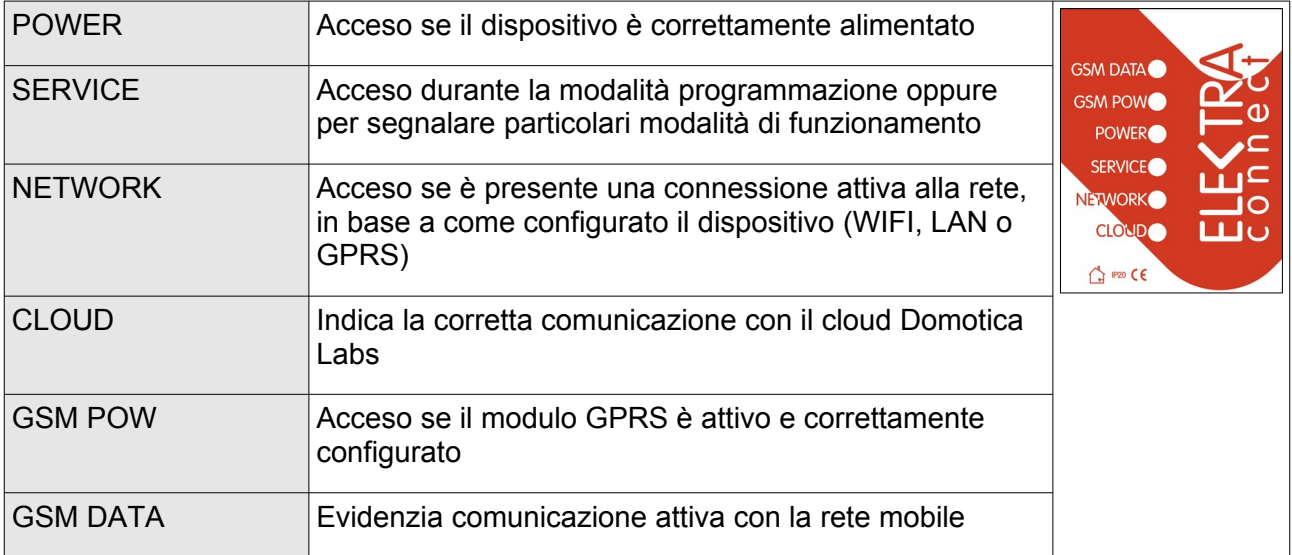

### **3 INSTALLAZIONE**

### **3.1 MONTAGGIO E COLLEGAMENTI**

ELEKTRA CONNECT è progettato per essere montato all'interno di un quadro elettrico, su fissaggio standard DIN (dimensioni: 2 moduli standard); si prevede un utilizzo in condizioni *indoor*.

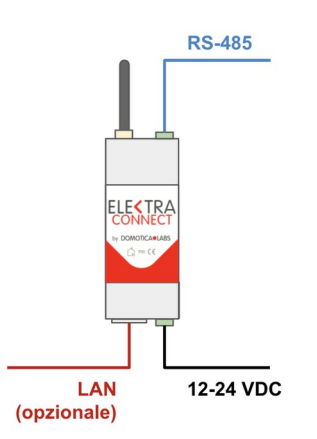

L'alimentazione prevista è di 12 o 24 VDC mediante apposito morsetto in dotazione; si consiglia l'utilizzo di un alimentatore dedicato della serie POWER UNITS di DOMOTICA LABS. Si raccomanda di rispettare la polarità indicata sul prodotto o nella *quick start guide* contenuta nella confezione.

Il morsetto di collegamento della linea RS-485 prevede i seguenti poli (guardando il prodotto frontalmente, dal lato del morsetto RS-485, come indicato sul contenitore):

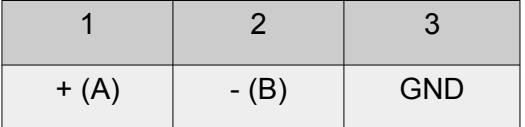

Il collegamento della massa GND non è strettamente indispensabile; il dispositivo funziona correttamente collegando anche solo i due fili +/- (o A/B a seconda delle convenzioni utilizzate dai dispositivi slave collegati).

### <span id="page-9-0"></span>**3.2 PRIMA ACCENSIONE**

Alla prima accensione, il dispositivo non essendo ancora configurato, viene automaticamente avviato in modalità configurazione di rete; in questa modalità ELEKTRA CONNECT genera in modalità *hot-spot* una rete WIFI denominata "ELEKTRA\_CONNECT\_XXXXXXXXXXX" dove l'ultima parte è costituita dal MAC address del dispositivo.

Qualora si renda necessario riprogrammare successivamente la rete, è possibile attivare la modalità hot-spot tenendo premuto per circa 5 secondi il pulsante di programmazione, fino a quando il LED rosso (SERVICE) non lampeggia; durante la modalità di configurazione, questo LED rimane acceso in modo fisso. Il pulsante di programmazione è accessibile sollevando il coperchio frontale, facendo leva leggermente sulle feritoie laterali con l'aiuto di un cacciavite, facilmente identificabile a fianco dei LED di segnalazione.

Nota: il dispositivo supporta una sola connessione WI-FI contemporaneamente in modalità hotspot, quindi non è possibile accedere da più di un PC. Disconnettere eventualmente un client dalla rete WI-FI del dispositivo, prima di procedere alla connessione di un altro.

Per configurare la connessione di rete di ELEKTRA CONNECT è necessario collegarsi a questa rete WIFI (in modalità DHCP) e, una volta stabilita la connessione, aprire un browser web all'indirizzo:

#### https://192.168.4.1

Prestare attenzione ad inserire il protocollo https, in caso contrario non viene restituito nessun risultato nel browser. Se il browser presenta un avviso di sicurezza per certificati SSL ritenuti non validi, acconsentire all'accesso per proseguire; la segnalazione è infatti dovuta al fatto che si sta accedendo al dispositivo localmente e non tramite un dominio internet.

Le credenziali standard di accesso alla pagina di configurazione sono:

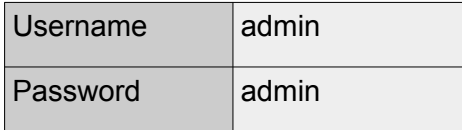

La figura seguente mostra un esempio dell'interfaccia di configurazione:

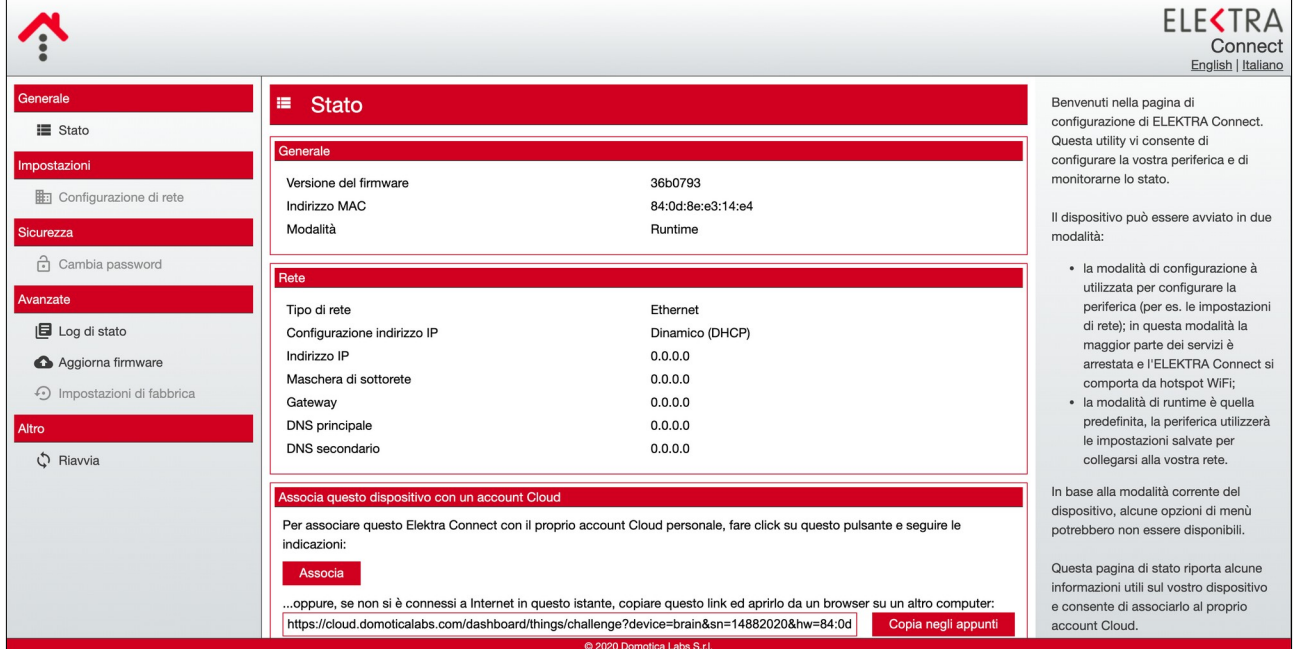

Al primo accesso alla pagina STATO del dispositivo, si consiglia di copiare negli appunti il codice di associazione al cloud, attraverso il pulsante COPIA NEGLI APPUNTI nella sezione ASSOCIA QUESTO DISPOSITIVO CON UN ACCOUNT CLOUD, per poi utilizzarlo successivamente come descritto nella sezione [3.4](#page-12-0) di questo manuale.

### <span id="page-11-0"></span>**3.3 CONFIGURAZIONE CONNESSIONE DI RETE**

Per poter operare ELEKTRA CONNECT deve essere collegato alla rete attraverso una delle seguenti modalità:

- WI-FI
- LAN
- GPRS (per i modelli che lo prevedono)

Attraverso la pagina CONFIGURAZIONE DI RETE è possibile stabilire quale tipologia di connessione utilizzare; in base alla scelta effettuata, viene richiesto:

- di specificare se l'indirizzamento del dispositivo deve essere automatico (DHCP) o statico; in questo secondo caso, è necessario specificare manualmente indirizzo, maschera di rete (tipicamente 255.255.255.0), gateway predefinito e indirizzi DNS
- di selezionare la rete WIFI (in questa modalità) e specificare la password di accesso
- di configurare la connessione tramite SIM se si utilizza questa modalità

La figura seguente mostra un esempio di configurazione, in modalità LAN con IP statico:

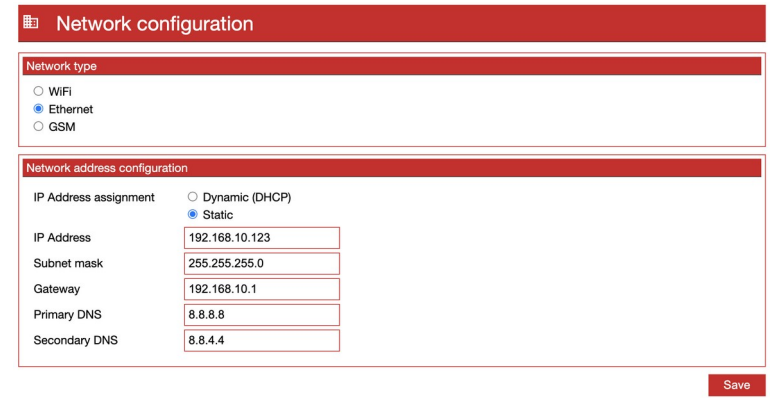

Nel caso di connessione WIFI, in aggiunta alle impostazioni sull'indirizzamento, viene proposta una lista di reti rilevate; è necessario selezionarne una, ed inserire la password nell'apposito campo:

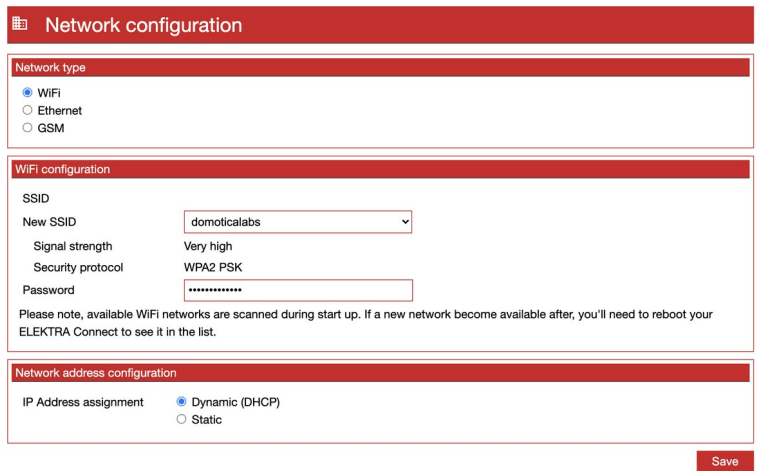

Nel caso di connessione mobile, infine, viene richiesto di specificare l' APN fornito dal gestore della SIM per l'accesso ad internet:

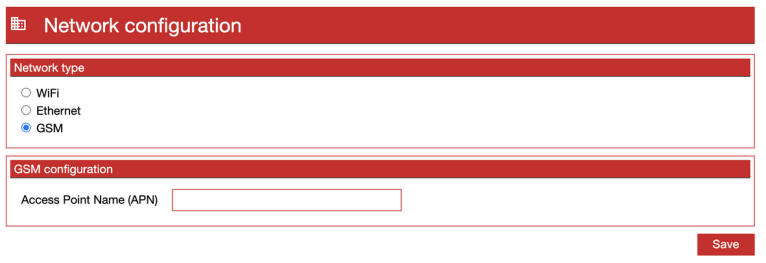

Una volta salvata la configurazione di rete, viene chiesto di riavviare il dispositivo; selezionare la voce REBOOT dal menu laterale, e premere il pulsante REBOOT. Dopo alcuni secondi, se i parametri inseriti sono corretti, ELEKTRA CONNECT si collega alla rete (LED giallo acceso fisso se ok) ed al cloud (LED blu fisso se ok).

### <span id="page-12-0"></span>**3.4 ASSOCIAZIONE AL CLOUD**

Per poter essere gestito tramite cloud, ELEKTRA CONNECT deve essere abbinato al proprio account. Per effettuare questa operazione, procedere come segue:

- 1. Identificare la sezione STATO nell'interfaccia web di configurazione del dispositivo
- 2. Identificare la sezione ASSOCIA QUESTO DISPOSITIVO CON UN ACCOUNT CLOUD
- 3. Se si è connessi ad internet, premere il pulsante ASSOCIA
- 4. In caso contrario, copiare il link proposto nel campo sottostante
- 5. Accedere alla dashboard del cloud di DOMOTICA LABS al seguente indirizzo, ed inserire le proprie credenziali (registrandosi, se non si possiede ancora un account):

<https://cloud.domoticalabs.com/dashboard>

- 6. Incollare il link copiato al passo (2) nella barra degli indirizzi, ed attendere la schermata di conferma
- 7. Ricaricare la dashboard ed aprire la sezione DISPOSITIVI del menu laterale
- 8. Identificare il nuovo dispositivo nella sezione ELEKTRA CONNECT (inizialmente dotato di un nome generico, con un codice che lo identifica univocamente)

Se ELEKTRA CONNECT non è connesso ad internet nel momento in cui si effettua questa operazione, è possibile copiare il link al passo (4), quindi modificare la connessione del proprio PC/MAC in modo da avere un accesso internet, e proseguire con i passi successivi, pur senza avere un accesso diretto al dispositivo.

In questo caso, ELEKTRA CONNECT completerà autonomamente l'abbinamento, non appena connesso ad internet.

## **4 CONFIGURAZIONE LOCALE**

### **4.1 INTRODUZIONE**

ELEKTRA CONNECT mette a disposizione una interfaccia web di configurazione accessibile tramite browser web, quando si è nella medesima rete locale del dispositivo, oppure quando questo è in modalità *hot-spot* per la sua configurazione in rete.

Questo capitolo approfondisce tutte le operazioni che è possibile effettuare attraverso questa interfaccia di configurazione.

### **4.2 MODALITÀ DI PROGRAMMAZIONE**

Alcune funzionalità dell'interfaccia web integrata nel dispositivo, sono disponibili solo attivando la modalità programmazione, nel seguente modo:

- premere per circa 5 secondi il pulsante di programmazione, finché il LED rosso (SERVICE) non lampeggia
- rilasciare il pulsante; il LED rosso diventa fisso
- effettuare una scansione delle reti WIFI e identificare quella generata dal dispositivo, che in questa modalità opera come hot-spot (e non è connesso alla rete esterna)
- collegare il proprio PC alla rete WIFI, e seguire i passaggi illustrati nel precedente capitolo [3.2](#page-9-0)

### **4.3 STATO**

Questa pagina riassume lo stato di funzionamento del dispositivo:

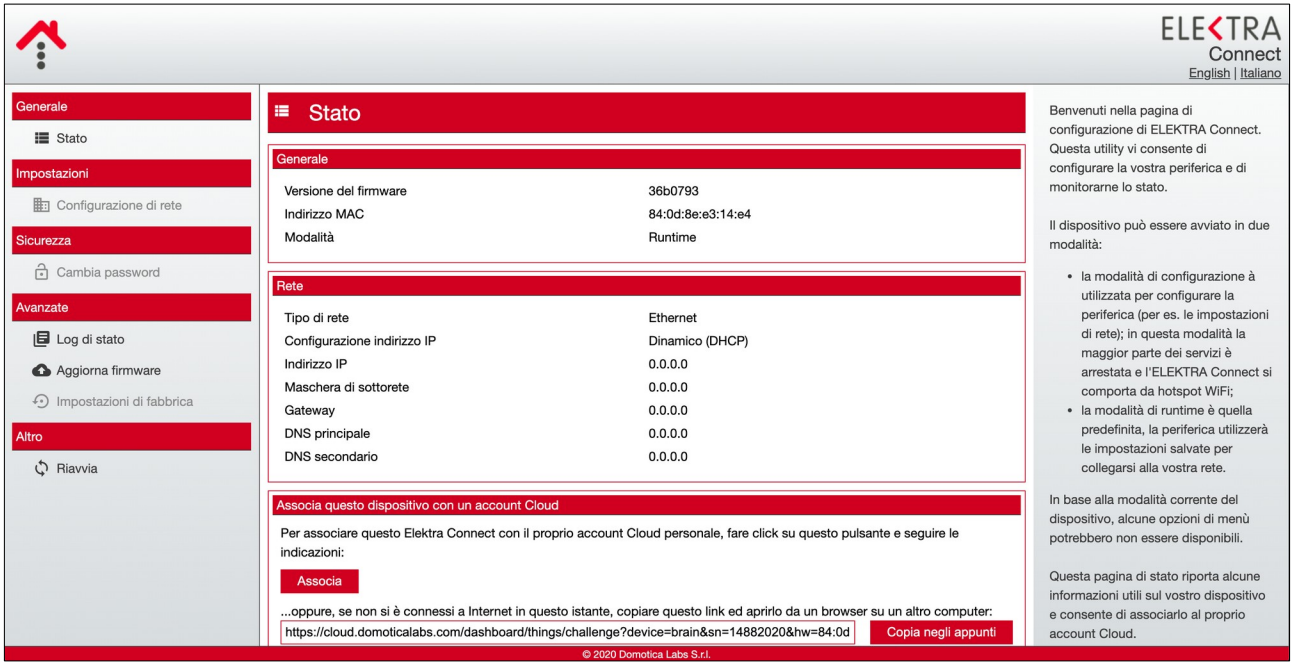

Nella sezione GENERALE è riportata la versione firmware, l'indirizzo MAC del dispositivo e la modalità di funzionamento, che può essere "runtime" (funzionamento normale) oppure configurazione tramite hot-spot.

Nella sezione RETE viene riassunta la configurazione di rete, come meglio dettagliato in seguito.

Nella sezione ASSOCIA QUESTO DISPOSITIVO CON UN ACCOUNT CLOUD, come già anticipato, viene proposto un link necessario per abbinare il dispositivo al proprio account su cloud. E' possibile abbinare il dispositivo a più account, tutti lo potranno gestire nella propria dashboard.

#### **4.4 CONFIGURAZIONE DI RETE**

Questa sezione è disponibile solo in modalità programmazione; la configurazione di rete è illustrata nella precedente sezione [3.3](#page-11-0) di questo manuale.

#### **4.5 CAMBIA PASSWORD**

Questa pagina è disponibile solo in modalità programmazione, e permette di modificare le credenziali di accesso all'interfaccia web di configurazione.

#### **4.6 AGGIORNA FIRMWARE**

Attraverso questa pagina è possibile effettuare un aggiornamento manuale del firmware del dispositivo, in alternativa alla procedura disponibile su cloud descritta nel capitolo successivo.

Per effettuare l'upgrade firmware, procedere come segue:

- accertarsi che il dispositivo sia connesso ad internet
- inserire nel campo URL l'indirizzo del file contenente il firmware, fornito dal supporto tecnico di Domotica Labs
- premere AVVIA AGGIORNAMENTO

Attendere che la procedura si completi e che il dispositivo effettui il reboot. Al termine, nella pagina STATO, viene riportata la nuova versione firmware.

## **5 CONFIGURAZIONE CLOUD**

### **5.1 INTRODUZIONE**

Una volta associato il dispositivo ELEKTRA CONNECT al proprio account sul cloud di DOMOTICA LABS, è possibile configurarne il funzionamento attraverso la apposita DASHBOARD WEB, accessibile a questo indirizzo:

<https://cloud.domoticalabs.com/dashboard>

Se non si possiede ancora un account, è possibile registrarsi gratuitamente; in caso contrario, inserire le proprie credenziali per caricare l'ambiente grafico. E' possibile creare un account al seguente indirizzo:

<https://www.domoticalabs.com/cloud/account>

Una volta effettuato l'accesso, il dispositivo ELEKTRA CONNECT è gestibile aprendo la sezione

DISPOSITIVI > ELEKTRA CONNECT

nel menu laterale, e selezionando il dispositivo da gestire. Alla prima registrazione, il nuovo dispositivo si presenta con un codice alfanumerico identificativo, in attesa di essere opportunamente rinominato.

### **5.2 STATO DEL DISPOSITIVO**

Accedendo alla scheda del dispositivo, viene mostrata una videata simile alla figura seguente:

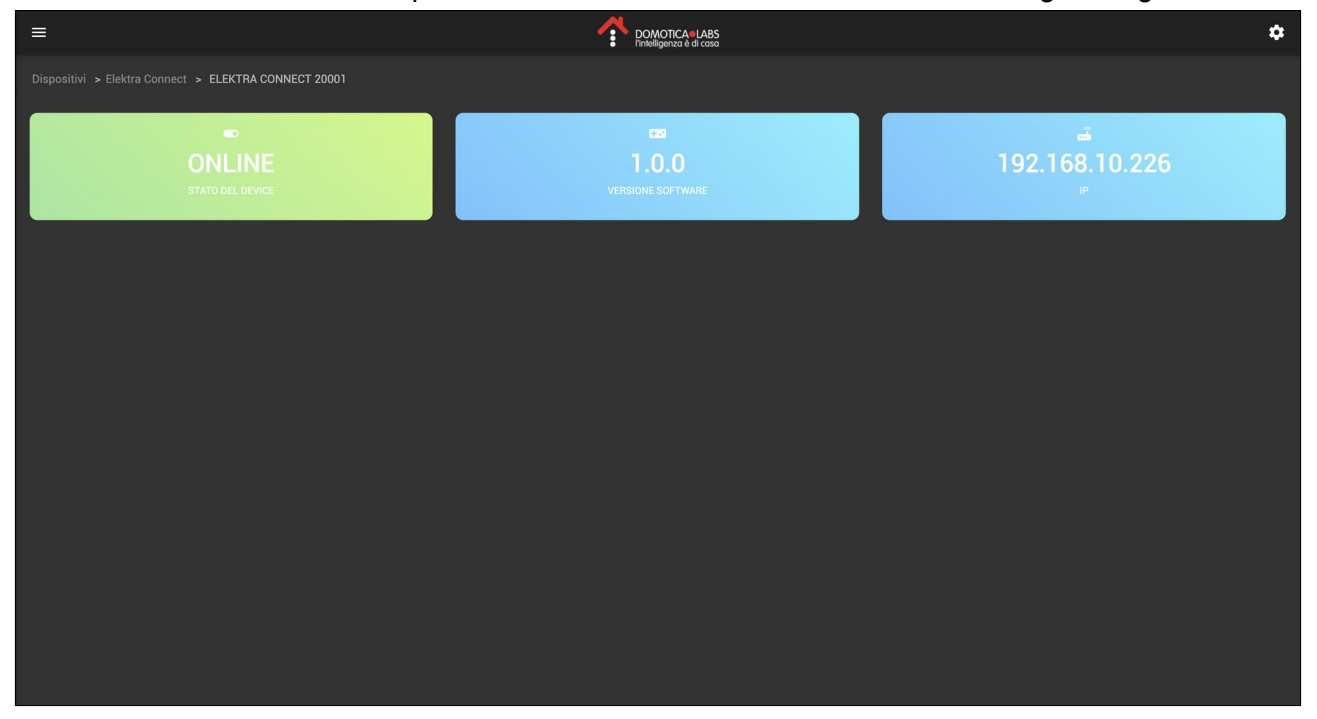

La lista nella parte inferiore della pagina è inizialmente vuota; nella parte in alto, vengono riportate le seguenti informazioni:

- Stato della connessione con il cloud (ONLINE o OFFLINE)
- Versione software
- Indirizzo IP nella rete locale
- Tempo di accensione da ultimo reboot

Premendo sul pulsante in alto a destra di CONFIGURAZIONE, vengono messe a disposizione le seguenti operazioni:

- Carica CSV con mappatura registri
- Riavvia dispositivo
- Aggiorna firmware (se è disponibile un firmware più recente)

E' possibile in questa modalità inoltre rinominare il dispositivo, digitando la nuova etichetta nel menu in alto della pagina. La nuova dicitura verrà riportata anche nel menu laterale, per una più facile identificazione del dispositivo.

### **5.3 CARICAMENTO MAPPATURA REGISTRI**

Per poter operare correttamente, il dispositivo ELEKTRA CONNECT deve essere istruito sui registri Modbus che deve gestire, sia in lettura che in comando, nei dispositivi collegati alla rete RS-485. Tale configurazione va caricata importando un file in formato CSV, opportunamente formattato come illustrato in questa sezione del manuale; una volta importata, la mappatura è visibile a video nella pagina del dispositivo, e può essere monitorata in tempo reale.

Un prototipo di template del file CSV di mappatura può essere scaricato a questo link (contenente la mappatura completa di un dispositivo ELEKTRA4 oppure I+O MODULE del catalogo Domotica Labs):

[www.domoticalabs.com/elektraconnect/csv.php](http://www.domoticalabs.com/elektraconnect/csv.php)

Si consiglia di partire da questo template, aprendolo con un foglio di calcolo (es: OpenOffice oppure Microsoft Excel) avendo cura di salvarlo nuovamente nel medesimo formato; nel creare viceversa un file ex novo, è importante utilizzare il seguente formato:

Testo con valori separati da punto e virgola

Punto come separatore decimale

Nessun carattere di delimitazione testo non numerico

La tabella seguente riporta le colonne previste; se si utilizza il template, la prima riga contiene un descrittivo sintetico che identifica la colonna, per una più agevole compilazione:

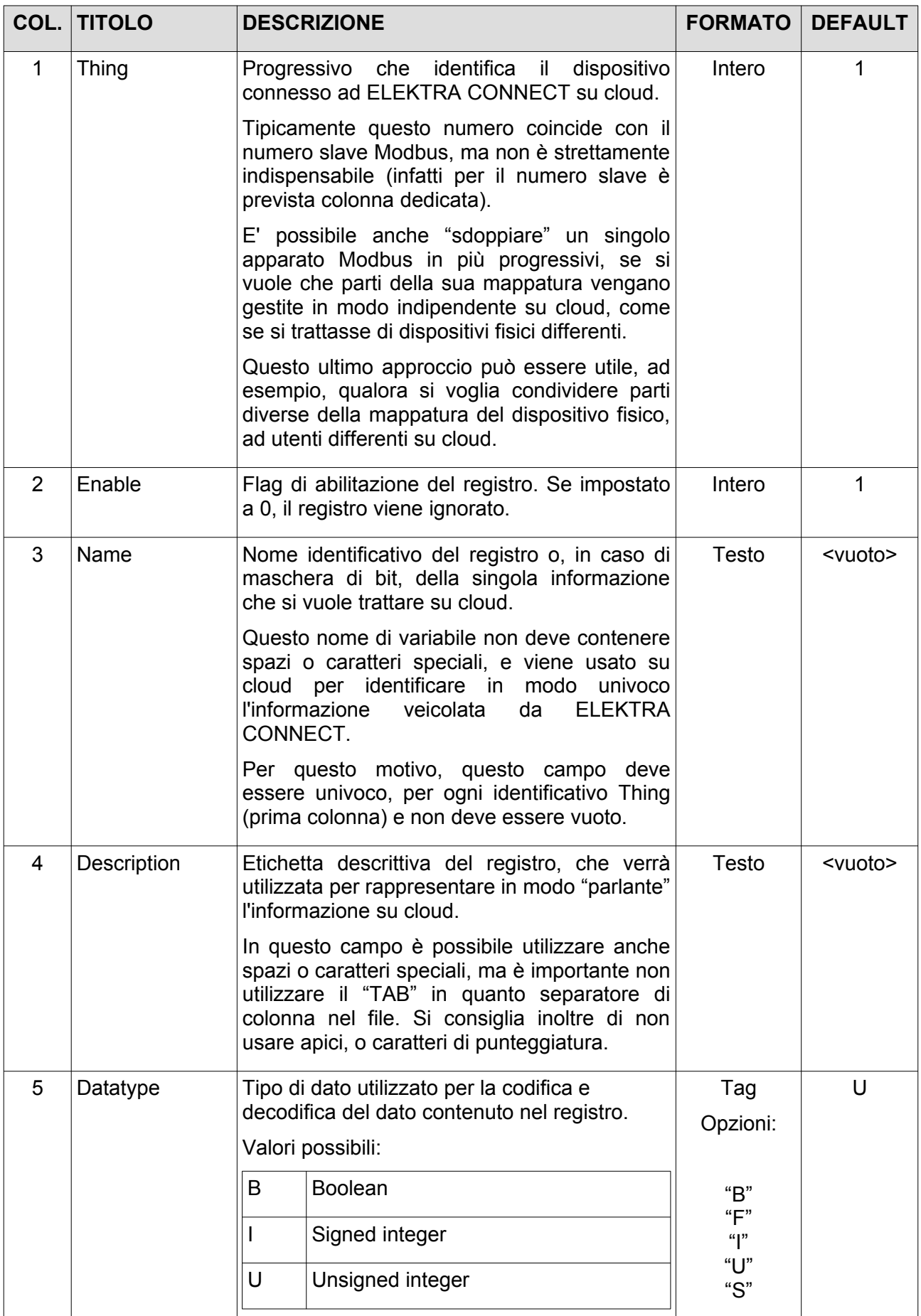

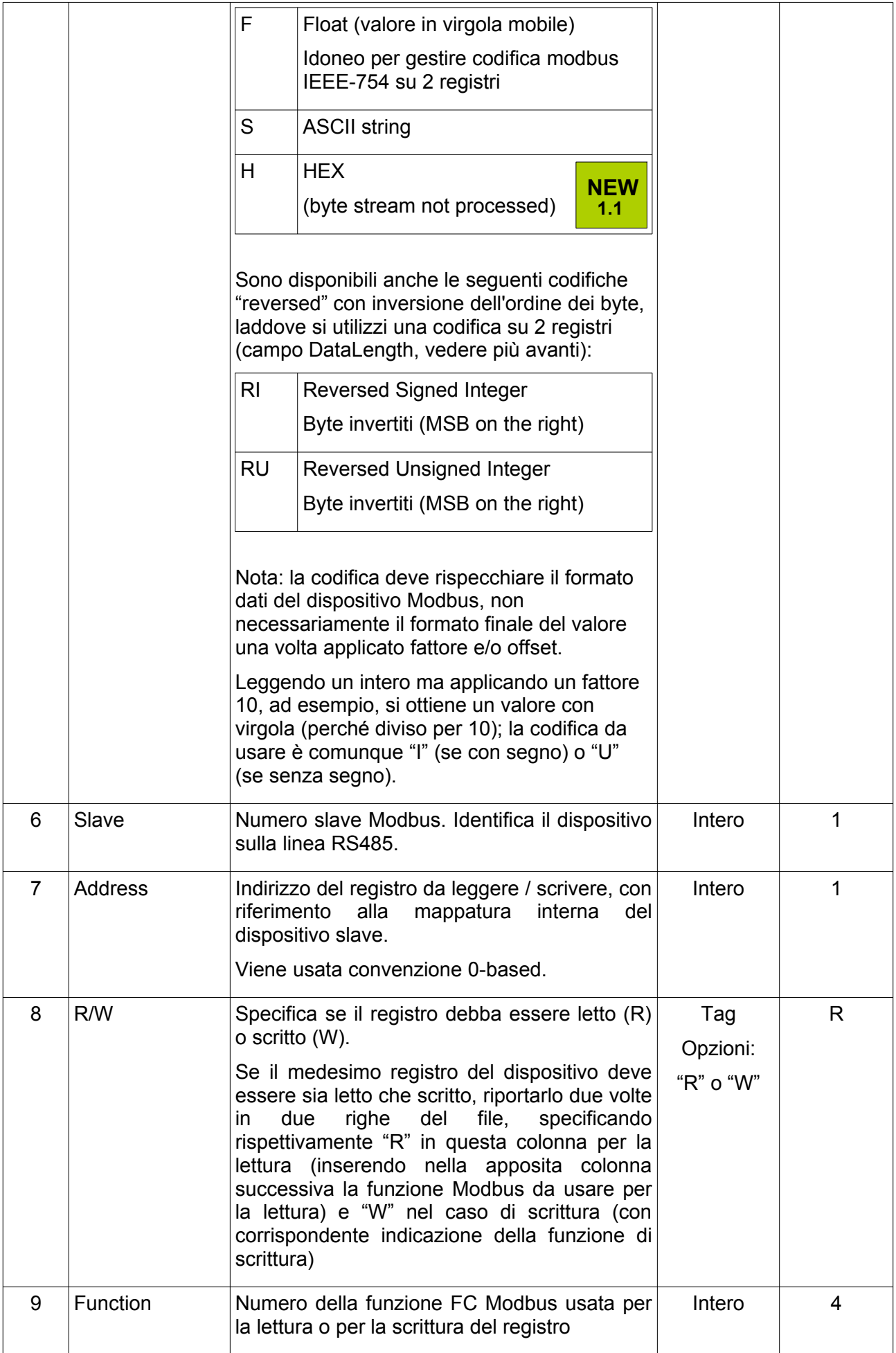

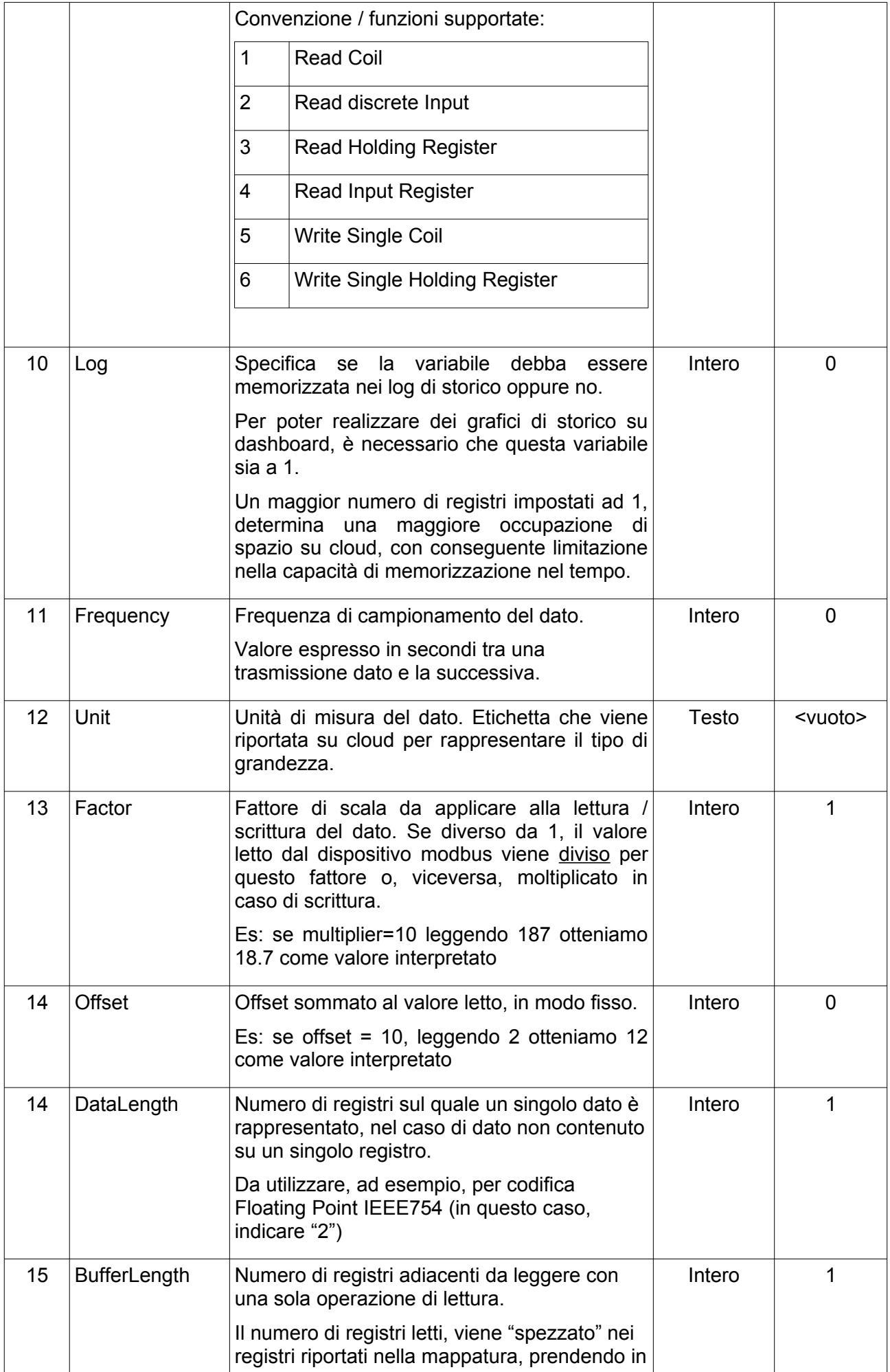

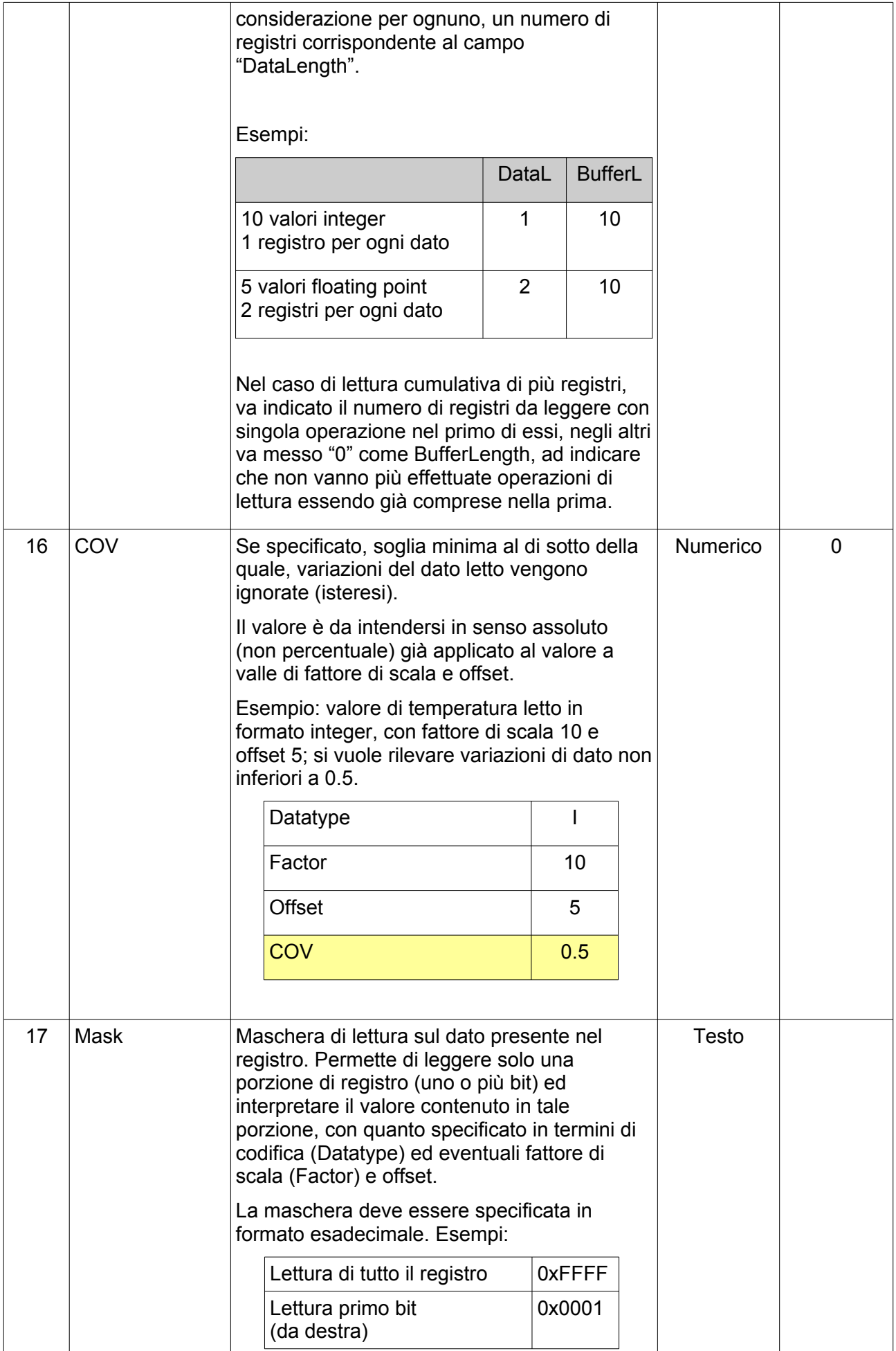

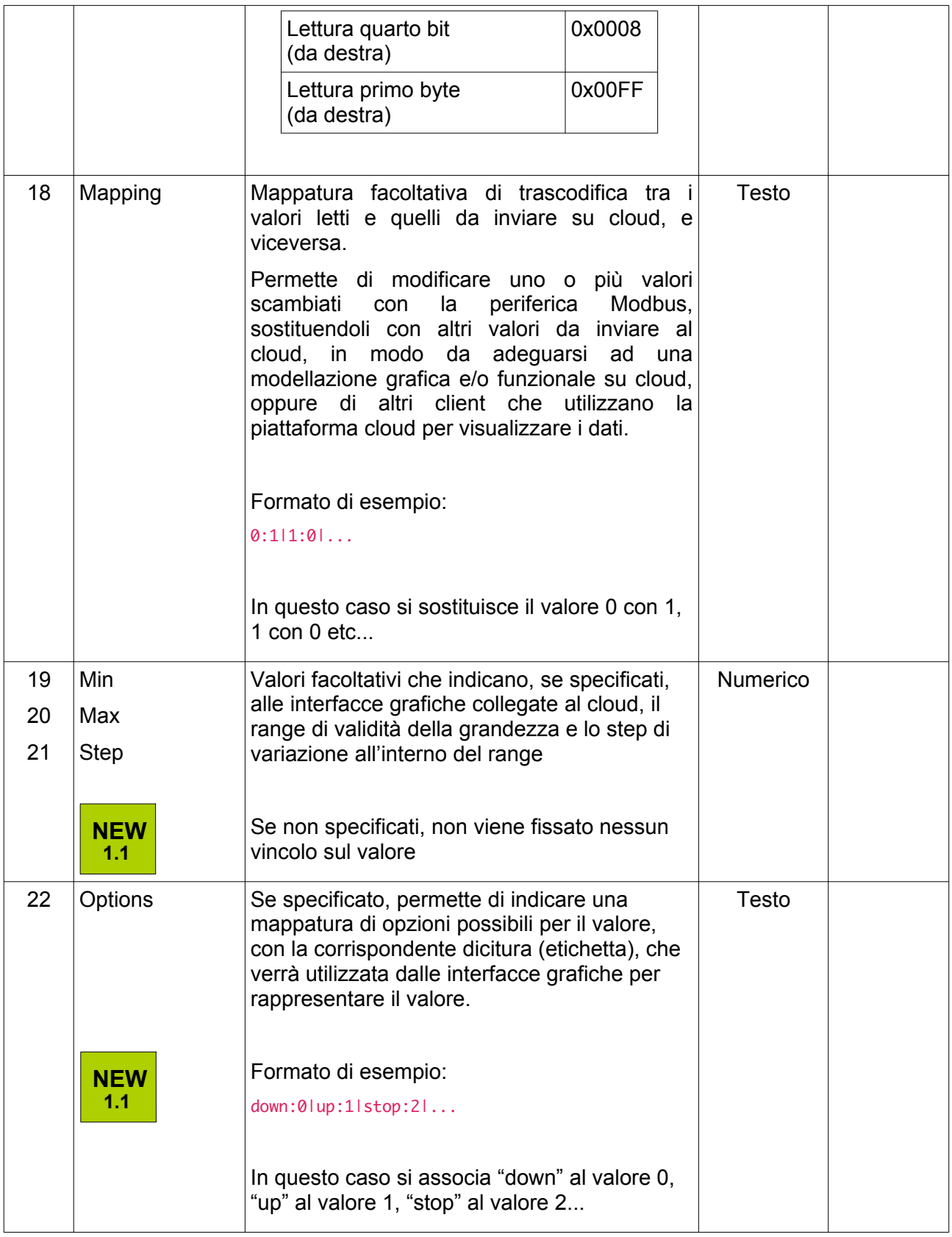

Se non si specifica una prima riga contenente come intestazione il TITOLO, il file CSV viene interpretato in modo posizionale; in questo caso, è importante compilare tutte le colonne, rispettando l'ordine indicato.

In caso contrario, inserendo come prima riga le diciture (rispettando maiuscole/minuscole) riportate nella colonna TITOLO della tabella precedente, l'ordine può essere arbitrario, ed è possibile omettere colonne non di interesse.

Una volta compilato il file CSV con la mappatura, è sufficiente accedere in programmazione alla scheda di ELEKTRA CONNECT sul cloud, premere SFOGLIA e selezionare il file, quindi premere il pulsante CARICA CSV. La lista dei registri viene automaticamente aggiornata, e il dispositivo riavviato, per operare con la nuova mappatura.

Se nel file erano presenti identificativi progressivi "Thing" diversi, i registri saranno suddivisi in più liste, ognuna delle quali associata ad uno di questi progressivi. Per ognuno di essi, è possibile modificare il nome agendo direttamente nella riga di intestazione della tabella.

La grafica a video riporta alcune delle informazioni presenti nella mappatura CSV, e lo stato in tempo reale del dispositivo; se il registro è di tipo BOOLEAN, viene rappresentato con un selettore ON/OFF, comandabile nel caso di registri in scrittura.

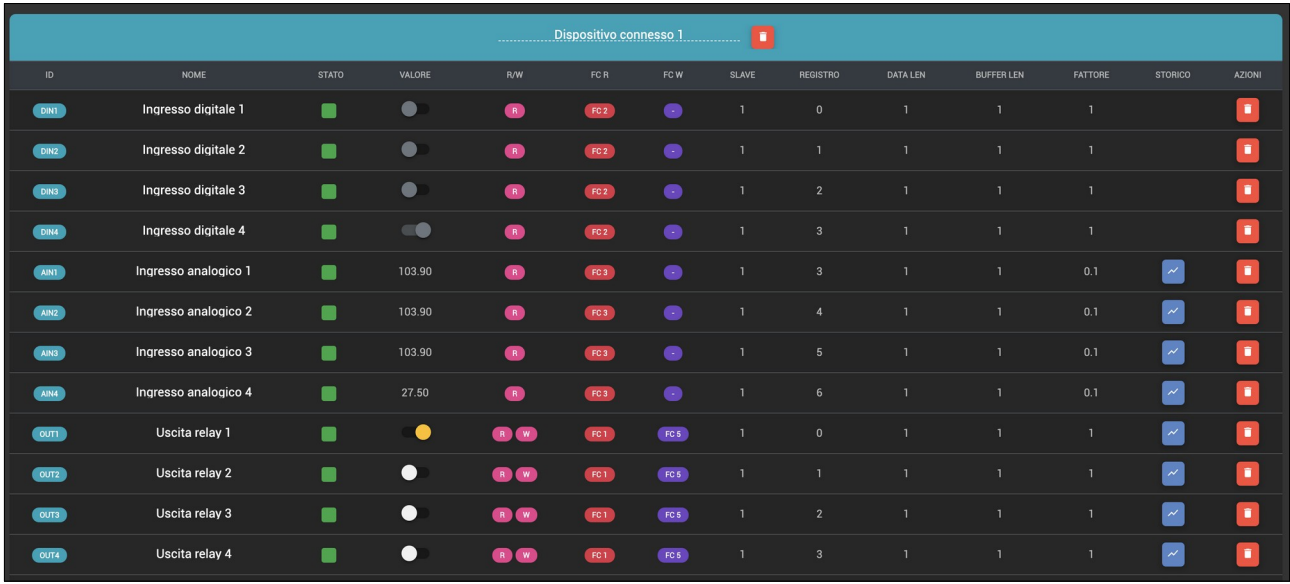

L'indicatore a fianco del VALORE (colonna STATO) indica se la lettura del registro è andata a buon fine o meno; l'indicatore è VERDE se la comunicazione con il dispositivo è corretta, ROSSO o GRIGIO in caso contrario.

Nel caso in cui si carichi più volte un file CSV di mappatura, vengono adottati i seguenti criteri:

- Se un registro (identificato univocamente dai campi "Thing" e "Name") era già presente, ne vengono aggiornati gli attributi Modbus, senza perdere eventuali dati di storico o associazioni con le DASHBOARD
- Se un registro non era presente, viene aggiunto
- Se un registro non è più presente nella nuova mappatura, viene disabilitato. In questo caso, è successivamente possibile cancellarlo definitivamente, perdendo i corrispondenti dati tracciati (se ce ne sono)

### **5.4 RIMOZIONE DI DISPOSITIVI E REGISTRI**

E' possibile rimuovere un dispositivo connesso associato ad un Elektra Connect, attivando la modalità modifica, e premendo sul pulsante di eliminazione (cestino) presente nel titolo della sezione, relativa al dispositivo in questione.

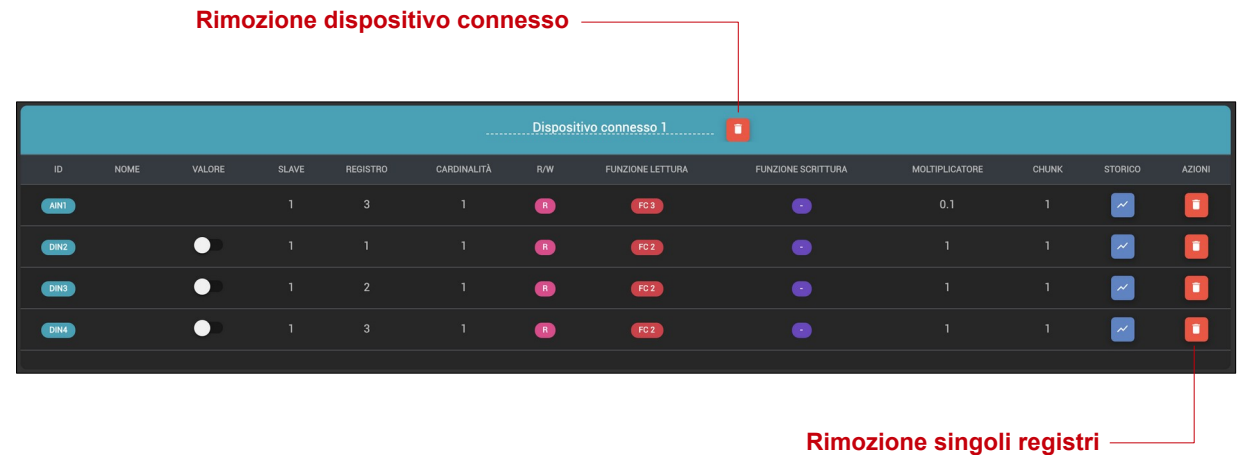

E' possibile anche rimuovere singoli registri dalla tabella, utilizzando il corrispondente pulsante cestino; in questo caso, rispetto alla mappatura originariamente caricata tramite CSV, verrano scartati i registri rimossi dalle successive interrogazioni tramite Modbus.

La rimozione di un dispositivo, o di un registro, è definitiva, e comporta anche la cancellazione dal cloud di tutti i dati eventualmente memorizzati nello storico, in modo irreversibile. Effettuare questa operazione solo quando si è sicuri.

### **5.5 VISUALIZZAZIONE TREND**

Nel caso in cui un registro sia stato contrassegnato come da memorizzare su cloud, è possibile visualizzare il trend degli ultimi dati raccolti nello storico, attraverso l'apposito pulsante nella colonna "STORICO"; viene aperto un popup che permette di visualizzare i dati ricevuti, relativi ad un periodo fino a 24 ore. Per grafici più strutturati, si rimanda al successivo capitolo relativo all'utilizzo dei dati raccolti, all'interno delle DASHBOARD WEB.

#### **5.6 CONDIVISIONE**

E' possibile condividere un dispositivo ELEKTRA CONNECT con altri utenti del cloud Domotica Labs, attraverso il popup che si apre premendo sul pulsante "CONDIVISIONI", accessibile in alto a destra nella scheda del dispositivo, quando si attiva la modalità configurazione:

**Pulsante condivisione**

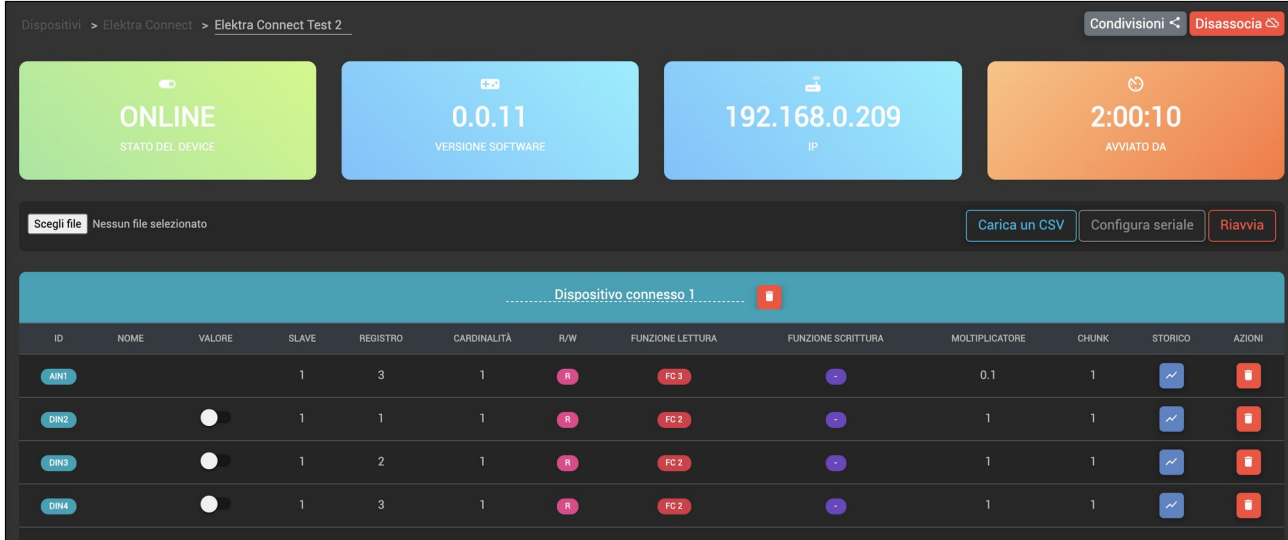

Il popup mostra l'elenco degli utenti che hanno accesso al dispositivo, con il relativo ruolo; è possibile rimuovere l'associazione con un utente, oppure aggiungerne uno nuovo, inserendo la sua email e premendo il pulsante di aggiunta.

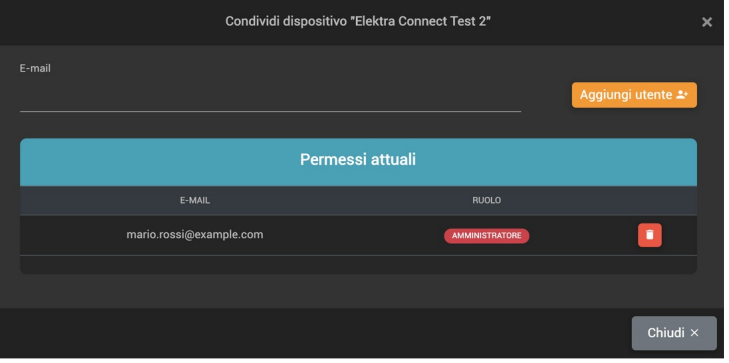

In questo secondo caso, il sistema invia una mail all'indirizzo specificato, nella quale è presente un link da seguire per confermare l'associazione; il destinatario deve essersi preliminarmente registrato sul cloud, con lo stesso indirizzo e-mail.

Gli utenti ai quali il proprietario condivide il dispositivo, potranno gestirlo all'interno del proprio spazio cloud, ma non potranno né modificare la sua configurazione, né condividerlo a loro volta ad altri utenti. Per disporre dei diritti completi sul dispositivo, è necessario completare su tutti gli account desiderati, la procedura di abbinamento iniziale, descritta in precedenza.

### **6 GESTIONE DASHBOARD**

### **6.1 PREMESSA**

Come tutti i dispositivi connessi del catalogo Domotica Labs, anche ELEKTRA CONNECT può essere utilizzato per realizzare dashboard personalizzate all'interno dello spazio cloud, configurando widget che visualizzano e combinano dati provenienti anche da più apparati simultaneamente.

In questo capitolo viene illustrato sinteticamente come realizzare diverse tipologie di widget attingendo ai dati raccolti tramite Modbus da un dispositivo ELEKTRA CONNECT; per informazioni più dettagliate sull'ambiente DASHBOARD WEB di Domotica Labs, si rimanda alla apposita documentazione.

### **6.2 CREAZIONE DI UN WIDGET**

Tutti i dati mappati con un ELEKTRA CONNECT possono essere associati ad uno o più WIDGET all'interno delle DASHBOARD che l'ambiente cloud di DOMOTICA LABS mette a disposizione.

E' possibile creare più pagine (DASHBOARD) e disporre al loro interno più WIDGET, ognuno associato a sua volta ad uno o più dati, provenienti da uno o più ELEKTRA CONNECT (o altri dispositivi connessi del catalogo DOMOTICA LABS).

Per inserire in una pagina un indicatore che riporta un dato in tempo reale di un registro Modbus, di un apparato connesso ad un ELEKTRA CONNECT ad esempio, procedere come segue:

- accedere in modifica ad una nuova DASHBOARD
- premere una casella vuota
- scegliere il tipo di WIDGET (es: CONTATORE)

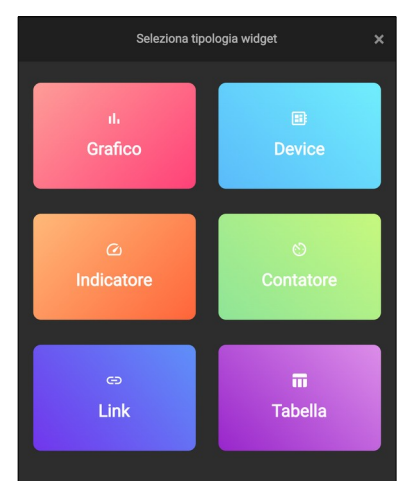

• nella sezione DATI GENERALI, associare un nome al WIDGET, il numero di celle che dovrà occupare, ed alcune opzioni grafiche specifiche in base al tipo di WIDGET prescelto

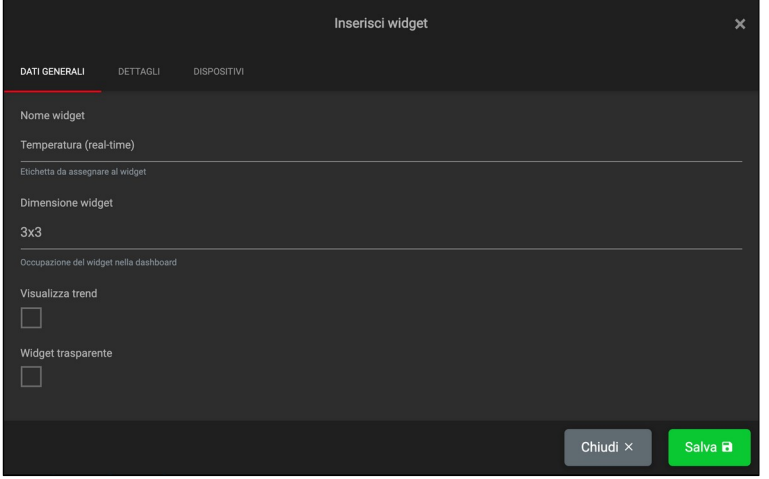

• nella sezione DETTAGLI stabilire se il dato debba essere aggregato (in caso di dati con storicizzazione log attiva) con elaborazione di sintesi, e in questo caso con quale criterio (media, minimo, massimo, etc...) con quale periodo di aggregazione, e quale periodo di visualizzazione predefinito (es: ultimo giorno). Non scegliere nessuna aggregazione per mostrare il dato in tempo reale.

E' possibile anche associare una unità di misura ed un eventuale fattore moltiplicativo, da applicare ulteriormente al dato così come ricevuto da ELEKTRA CONNECT.

In talune tipologie di WIDGET, è possibile associare un singolo colore, oppure specificare una lista di range in base ai quali, colorare diversamente il WIDGET stesso

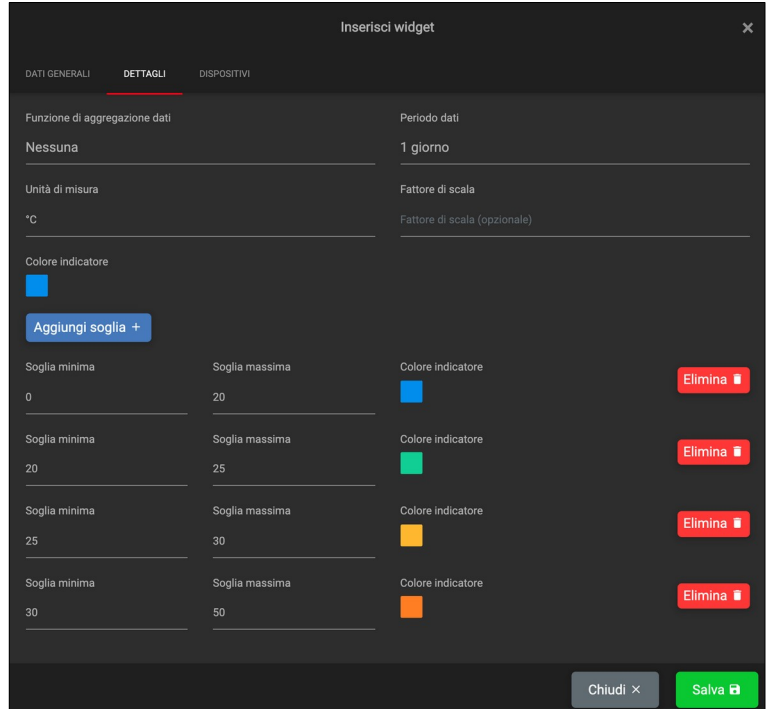

• Nella sezione DISPOSITIVI premere AGGIUNGI SERIE per ognuno dei valori che si desidera associare (se più di uno), quindi scegliere lo specifico ELEKTRA CONNECT nel selettore DISPOSITIVO e, successivamente, il dispositivo slave nella voce FUNZIONE (in base al selettore progressivo "Thing" visto in precedenza). Selezionare infine il registro Modbus specifico da usare, nel selettore PROPRIETA'

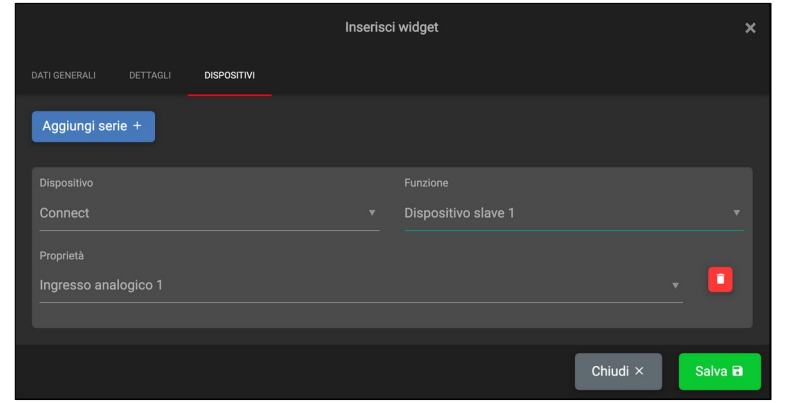

Il risultato finale, nell'esempio mostrato, è il seguente, a seconda che si sia scelto di visualizzare il dato in tempo reale (esempio di sinistra) o aggregato (esempio di destra):

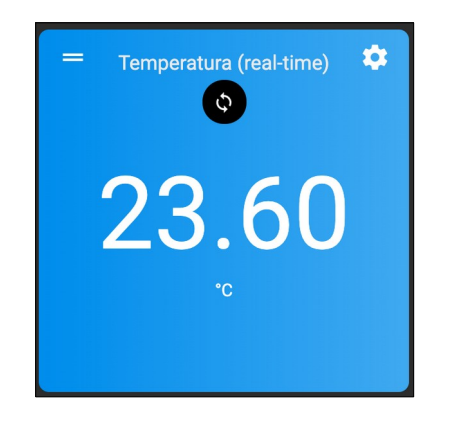

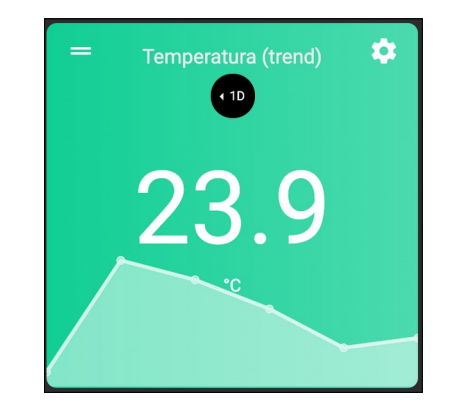

Per ulteriori dettagli sull'utilizzo della DASHBOARD, si rimanda alla relativa documentazione.